**Supplementary Information**

# **SSNN, a method for neural network protein secondary structure fitting using circular dichroism data**

5 VINCENT HALL,a,b ANTHONY NASH, a,b ALISON RODGER\*b,c

<sup>a</sup> Molecular Organisation and Assembly in Cells Doctoral Training Centre, University of Warwick. Coventry, CV4 7AL, UK

<sup>b</sup> Department of Chemistry, University of Warwick. Coventry, CV4 7AL, UK. Fax: 44 24 76575795; Tel: 44 24 76574696; E-mail: [a.rodger@warwick.ac.uk](mailto:a.rodger@warwick.ac.uk)

*<sup>c</sup> Warwick Centre for Analytical Science, University of Warwick. Coventry, CV4 7AL, UK.*

10

The supplementary information given below includes detailed instructions on how to install SSNN and also the detailed output from SSNNGUI.app and CDsstr for 48 proteins used in leave-one-out mode (SSNN1 and SSNN2 were run for the 48 sets of 47 spectra from CDDATA48).

## 15 **Installing the MATLAB MCR and SSNNGUI**

Download the appropriate version of SSNNGUI for your computer from [http://www2.warwick.ac.uk/fac/sci/chemistry/research/arodger/arodgergroup/research\\_intro/instrumentation/ssnn/](http://www2.warwick.ac.uk/fac/sci/chemistry/research/arodger/arodgergroup/research_intro/instrumentation/ssnn/) (this may take some time). Unpack or unzip the SSNNGUI package, and use the MCR installer to install the MATLAB Compiler Runtime. Unfortunately, different MCRs are required for different operating systems and the Mathworks MATLAB website only makes available the MCR going back a few versions.

20 Installing the MATLAB Compiler Runtime on a PC should be straightforward if the correct one is chosen; the XP version of SSNN1\_2 works fine on Windows 7 Enterprise. If it does not work, make sure you have completed through the MCR installation process.

The situation is more complicated for a Macintosh. For the SSNN\_Mac2013a release, one should install MATLAB R2013a MCR, as other MCRs are not compatible. To run this MCR installer launch <InstallForMacOSX.app> (the default will be to install it in the <Applications/MATLAB/MATLAB\_Compiler\_Runtime> folder). Follow instructions on screen until it asks to you to do something with the 25 DYLD LIBRARY\_PATH and XAPPLRESDIR.

It is *essential* that every character within the relevant  $\leq$  is correctly typed from the following instructions. Towards the end of the MCR installation, the MCR installer displays messages about DYLD\_LIBRARY\_PATH and XAPPLRESDIR. The relevant changes can be made in the Terminal application (found within the Utilities folder of <Applications>). In Terminal, type <cd ../> press enter. Repeat typing <cd ../>, pressing enter then typing <ls> enter until the file list includes <Application>. Then type <cd Applications/MATLAB>. Then enter the  $30$  following (see Figure Figure S1):  $\leq$  export

DYLD\_LIBRARY\_PATH=/Applications/MATLAB/MATLAB\_Compiler\_Runtime/v81/runtime/maci64:/Applications/MATLAB/MATLAB Compiler\_Runtime/v81/sys/os/maci64:/Applications/MATLAB/MATLAB\_Compiler\_Runtime/v81/bin/maci64:/System/Library/Frameworks/J avaVM.framework/JavaVM:/System/Library/Frameworks/JavaVM.framework/Libraries>. You should be fine if copying and pasting from the MCR installer window or this paper, but remember to include the <export DYLD\_LIBRARY\_PATH=> before the /Applications.

 $35$  If an error message *e.g.*  $\leq$  not a valid identifier appears, check every character in the above text. Then type  $\leq$ export XAPPLRESDIR=/Applications/MATLAB/MATLAB\_Compiler\_Runtime/v81/X11/app-defaults>, which can also mostly be copied from the MCR installer.

Using the command <env> will show you all of the environment variables, and these should be there now, as above. You can now quit Terminal.

40 Click <next> in the MCR installation window. Click <Finish>. The MCR is now installed.

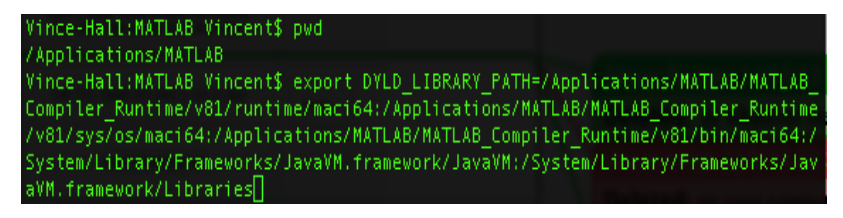

**Figure S1**: The command to export the DYLD library path should look like this in Terminal if your computer is called Vince-Hall.

# **Using SSNNGUI with pre-trained SSNN1 and SSNN2**

- 5 In the <SSNN 2013a pkg> folder, launch the <SSNN 2013a.app> application. The best way to do this is using the shell. This is a file that is run in the command line, but does not require the user to input any command line commands. "Right-click" (or ctrl+tap touchpad in Mac) the <run\_SSNN\_2013a.sh> file, click <Open With Other…>, scroll to Utilities, then <Terminal.app>. The user might have to select <Enable All Applications>. Then click open. A Terminal window should open, and might display an error message. Ignore the error message, just wait a few second, and the SSNN application should launch.
- 10 Place the required test file ,in the correct format (see <example 3proteins.txt>), in the same folder as <SSNN 2013a.app>. The instructions in the Protocol of Table 1 should then be followed for a protein of known concentration.

To run SSNNGUI first locate the folder with the trained maps and the test spectra by entering the file path in the field marked with <Enter FULL\_filepath\_from\_Users\_or\_root\_no\_slash> or click the <Browse> button to find it graphically (select any file within the correct folder). In the next field enter the name of the test file with no file extension (*i.e.* no  $\lt$ txt $\gt$  on the end). Enter the number of test spectra in the test file in

15 the appropriate field. Click the "Run SSNN one dataset" button.

SSNNGUI has an option be run with automatic adjustment of concentrations of the test proteins, but that is not covered in this article. So here, ignore the <Run SSNN many concentrations> button, and the <Min concentration>, <Step concentration> and <Max concentration> fields.

The outputs from SSNN3 are the following files:

```
20 In the top folder
```

```
Spectral_NRMSD_vs_concentration_error_protein_1.pdf
best_concentrations.txt
all_NRMSDs.txt
all_NRMSDs_sorted.txt
```
25

Then in the folders with names such as  $\leq 53p40x40MAP_5_BMUs_28000ITER_0_06LO_60_Cone$ : *Which\_are\_BMUs1\_spectra\_of\_Winners.txt Which\_are\_BMUs2\_The\_training\_set.txt Which\_are\_BMUs3\_locations\_of\_Winners.txt*

30 *ssnn\_residuals.txt ssnn\_real\_spectra.txt ssnn\_predicted\_spectra.txt SSNN\_parameters\_extended.txt RMSDspect.txt*

35 *plots\_with\_residuals*

If SSNN is taking too long to run on a laptop computer, it can be put in standby and the run will continue when it is opened again. If there is a problem, open the log viewer (for example Console) to see more output, and any error messages. All of the windows can be closed after the plots of model against experimental CD spectra have been displayed. *Do not close any windows before SSNN has stopped running.* There

40 should be one figure per protein spectrum if running the SSNN one data set. If running the SSNN many concentrations option, the final files are the NRMSD against concentration plots (one per protein spectrum). If you are running the program from the command line (this is the case if running it from the .sh file), then there will be a lot of output from the SSNN.

### **Running SSNN re-trainable, or "SSNN1\_2"**

45 Assuming that the appropriate MCR is installed (see Running SSNN3 above), one should be able to run SSNN1\_2.app. When the user doubleclicks on the SSNN application, it will take a few second to start up (Figure S2).

#### **SSNN1**

SSNN1 requires a reference set to be loaded in as a .txt file with the following format. All our reference and test data are in this format: the

protein CD spectrum and structure vector written as a column of 57 entries (CD intensities for 240–290 nm at 1 nm spacing followed by 6 structure types summing to 1.00). Other column vector options can be adopted as long as the reference and test spectra are consistent. The column vectors are placed side by side in the same file, in a tab or comma delimited format. For example, the reference set (CDDATA.48+5) used to train this version of SSNN has 53 proteins in an input file of size  $57\times53$ . That is CD intensities at 51 nm points, and 6 structure types, for

5 53 proteins. This input file is loaded using the SSNN graphical user interface (GUI, not "SSNNGUI"), designed for this purpose before SSNN1 is run. The structure information is not used in the training of SSNN1, only the spectral data are used at this stage. SSNN1 outputs a spectra map, which is then used by SSNN2 to give the corresponding structures map, and by SSNN3 to make models of the test protein spectra, and give structure estimations.

#### 10 **SSNN2**

SSNN2 requires the same input file as SSNN1 as well as the SSNN1 output. The spectra in the input file are used to locate their representations on the spectra map. Then the structures of each protein are added to the structure map at the same coordinates. SSNN2 outputs a structures map to correspond to the spectra map.

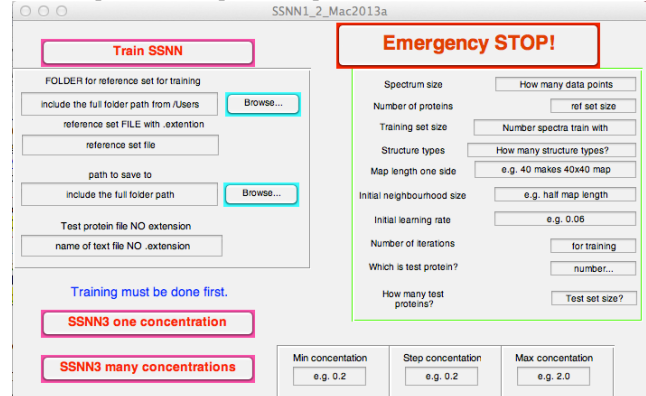

15 **Figure S2**: shows the SSNN1\_2 application, which incorporates SSNN3.

#### **SSNN1\_2.app**

The application SSNN1\_2.app can be used to run SSNN1, SSNN2, and SSNN3. It is available from

- [http://www2.warwick.ac.uk/fac/sci/chemistry/research/arodger/arodgergroup/research\\_intro/instrumentation/ssnn/.](http://www2.warwick.ac.uk/fac/sci/chemistry/research/arodger/arodgergroup/research_intro/instrumentation/ssnn/) The instructions below 20 assume that the pretrained version SSNNGUI has been successfully run by the user. SSNN1 2.app is available in two Macintosh versions: MATLAB R2011a for Mac OS X 10.6.8 and MATLAB R2013a for OS X 10.8, as well as a MATLAB R2011b version for Windows XP, and a R2013a Windows 7 version. This application can be used to train SSNN with any data set of the correct format. We have provided CDDATA.48 and CDDATA.48+5 (see above). For the SSNN1\_2 Mac2011a release (see below) the MATLAB R2011a MCR needs to be installed as described above.
- 25 To run the application, double click on the SSNN1  $2^*$ .app icon, then wait for the application to launch. Figure S2 shows the screen which controls the running of the application. SSNN1\_2\* means some file with a name that starts with "SSNN1\_2".
	- i. In the top left there is an editable text field called <FOLDER for reference set for training>. For this field the user has two options: either to type in the full folder path from "/Users/" to the folder in which the reference set file is located or click on "Browse…" to
- 30 navigate to it graphically. The reference set path and save path do not visibly update, but they are actually entered once the user has clicked on the "Browse…" button..
	- ii. The second field is for editable text (<reference set FILE with .extension>), this is the name of the reference set file to train SSNN with. It should be named **with** the **extension**. It is made to take .txt files. One has to type in the reference set name, there is no option to select it graphically, this is for code reasons.
- 35 iii. The same options are available for the third field as for the first. This is called <path to save to>. This is a folder in which all output .txt files and figures will be saved, it can be the same as the reference path/folder. To reuse a training run of SSNN1\_2.app, one needs to change the <Weights and Structure>s folder date to today's. In such a case they should not worry about entering anything into the second field.
- iv. In the fourth field, <name of text file NO .extension>, the user should type the name of the test spectrum file **without** the .txt 40 **extension**, for folder naming purposes in the code. This file should have number of rows matching "Spectrum size", and columns matching <How many test proteins>, and contain just spectra in the same range as the reference set file (in our case 51 rows of data from 240 – 190 nm in steps of 1 nm). One has to type in the test set name, there is no option to browse.
	- v. On the right side of the GUI, in the box with the thin green border, there are 10 fields. The first is "Spectrum size", this is where the user should tell SSNN1\_2 how many wavelength points there are. (Data are in 1 nm steps in the reference sets provided.)
- vi. The second field on the right is <Number of proteins> to tell SSNN1\_2 how many columns there are in the reference set file loaded.
- vii. Field 3 is <Training set size>. This will be smaller than the reference set size only if the user wants to train the SOM in leave-one-outcross-validation; the SOM can be trained with one protein less than the full set size.
- viii. <Structure types> is the number of structure types that have been assigned in the chosen reference set (6 in those supplied).
- 5 ix.  $\leq M$ ap length one side> is so that SSNN can make a square map with the length or width of the number entered here.
	- x. < Initial neighbourhood size> is how much of the map should be modified in the first iteration of training to make it more similar to the best matching unit, BMU, at the centre of the neighbourhood and the protein spectrum that was chosen first. A neighbourhood is needed to cluster, otherwise dissimilar spectra would be near each other. The neighbourhood size will decrease with iterations to make the clustering more precise.
- 10 xi. <Initial learning rate> is how fast the BMUs will become more like the reference set. This decreases with iterations.
	- xii. < Number of iterations> this is the length of training of the SOM. We found that 28 000 iterations gave the best results (lowest structure estimation NRMSD) with our choice of map size, reference set size *etc.*.
- xiii. <Which is test protein?> allows the user to exclude a protein (referenced by its number describing its position in the list) from the training set. If the user wants to train with the full reference set, then this field should be left empty, and <Training set size> should 15 have the same number as <Number of proteins>.
	- xiv. <How many test proteins?> asks how many proteins will be in the test file.
- xv. At the bottom of the GUI there are three fields that are to be used if the intensities of the test spectra need to be scaled, if for example the pathlength or concentration is likely to be in error. The fields are: <Min concentration>, < Step concentration>, and < Max concentration>. These are left empty if not required, they are for use when running "SSNN many concentration", and are not covered 20 in this article.
- 

To run the first two modules of SSNN1\_2\*.app, hit the <Train SSNN> button at the top left. Once the <Train SSNN> button has been clicked, there will be a pause before any output appears, then a window should pop up saying that 100 iterations have been completed, then further windows, counting up in 1000s from 1000. If you bypass training, after modifying the name of the Weights and Structures folder to have today's date, then the figures will appear much more quickly, see below.

#### 25

#### **SSNN3 part of SSNN1\_2**

Once the SOM has been trained by running SSNN1 and SSNN2 as outlined above, a <Weights and Structures…> folder will have been created. Then the <SSNN3 one concentration> button of SSNN1\_2 can be clicked to produce the structure estimations for the test protein(s) as in the SSNNGUI version described above and in the main text. SSNN3 has finished running, when the final protein model against experimental 30 CD spectrum plot pops up. This means one can close all the windows, there should be one for each spectrum in the test set.

For troubleshooting in Mac OS X 10.6.8, Console can be useful, as there will be some rather verbose output from SSNN1 2 appearing here. (This may not work for 10.8.x's Console, so try running it in the command line using the shell.) The Windows equivalent is Event Viewer. In Linux various applications are available including MultiTail, System Log Viewer, KSystemLog, Xlogmaster and swatch.

**Table SI1**: Structure vectors outputted from SSNN-47 and CDSSTR-47 for all proteins in CDDATA.48 from the CDPro web site tested in a leave-one-out methodology. SSNN was trained with 47 proteins 28,000 iterations, a map size of  $40 \times 40$ , initial neighbourhood of 20, BMUs = 5,  $L_0 = 0.1$ ,  $t_1 = 7,000$  iterations, and a  $k_1 = 5 \times 10^{-6}$  $k_1 = 5 \times 10^{-6}$  $k_1 = 5 \times 10^{-6}$ . CDSSTR-47 was run using the executable code available at <http://lamar.colostate.edu/~sreeram/CDPro/main.html> <sup>1</sup> using input files based on 5 CDDATA.48 and SSDATA.48 but with one spectrum removed to be the test spectrum and structure each time. Average SELCON3 performance from [2](#page-5-1) is also included.

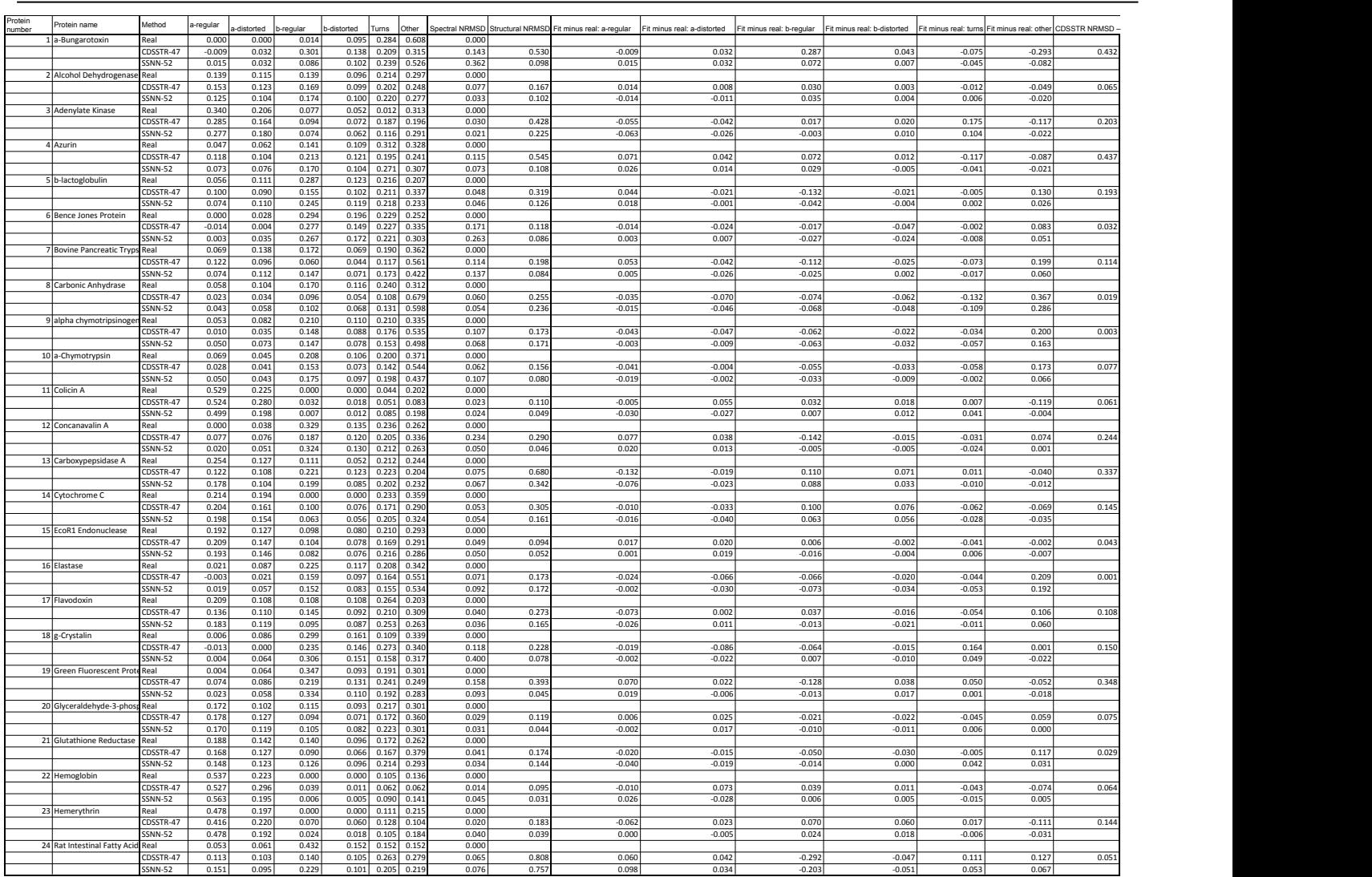

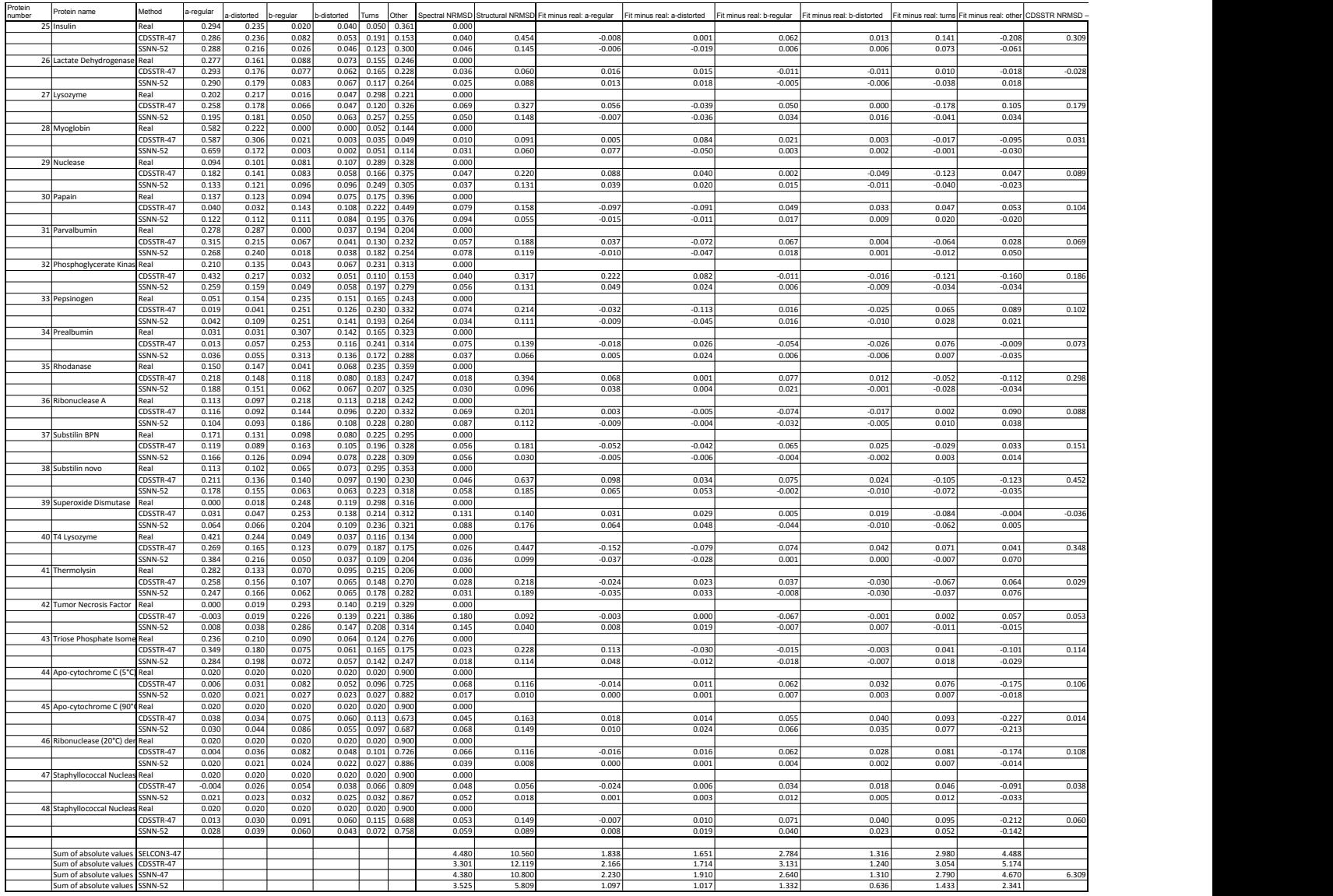

## **References**

<span id="page-5-0"></span>

<span id="page-5-1"></span>1. V. Sreerama N., S.Y.U., Woody RW., *Protein Science*, 1999, 8, 370-380.<br>5 2. V. Hall, Nash, A., Hines, E., Rodger, A., *Journal of Computational Chemistry*, 2013, 34, 2774-2786.